## **8 EMBEDDED ETHERNET FUNCTION**

This chapter describes the specifications of the embedded Ethernet function for Series 16*i*/18*i*/21*i*/160*i*/180*i*/210*i*/160*i*s/180*i*s/210*i*s–B.

## **8.1 EMBEDDED ETHERNET AND PCMCIA ETHERNET**

The embedded Ethernet function can be used by selecting one of two types of devices: the embedded Ethernet port and PCMCIA Ethernet card. The PCMCIA Ethernet card is to be inserted into the memory card slot to the left of the front LCD for temporary communication.

## **NOTE**

- 1 Use the PCMCIA Ethernet card for temporary communication only. Do not use the PCMCIA Ethernet card for routine communication.
- 2 The PCMCIA Ethernet card is to be inserted into the memory card slot to the left of the LCD. This means that some part of the card is projected. When using the PCMCIA Ethernet card, be careful not to damage the card by hitting the card with an object.

After using the PCMCIA Ethernet card, remove the card immediately to prevent the card from being damaged.

- 3 With FS21*i*–B, the embedded Ethernet port cannot be used.
- 4 This section assumes that the PCMCIA Ethernet card is inserted into the Series 16*i*/18*i*/21*i*–B CNC. When inserted into the Series 160*i*/180*i*/210*i*/160*i*s/180*i*s/210*i*s CNC, the PCMCIA Ethernet card is not a embedded Ethernet card.

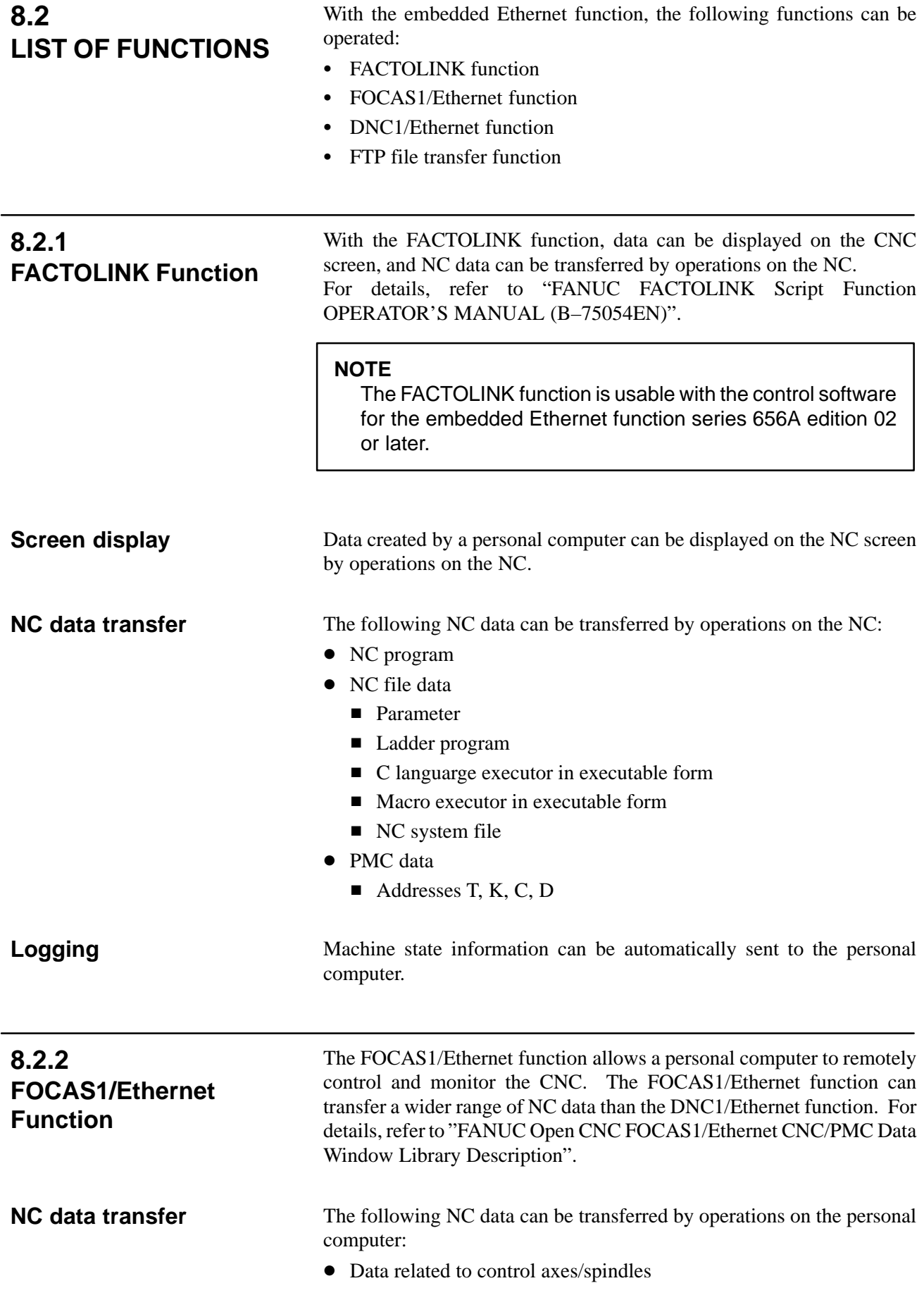

- Absolute position
- Relative position
- $\blacksquare$  Machine position
- Remaining travel amount
- Actual speed
- NC program
- Part program storage directory information
	- NC data file
		- Parameter
		- Tool offset value
		- Custom macro variable
		- Workpiece origin offset
		- Setting data
		- $\blacksquare$  P code macro variable
		- Pitch error compensation
	- Tool life management data
	- $\bullet$  History data
		- Operation history data
		- Alarm history data
- Servo-/spindle-related data
- Data related to waveform diagnosis
- Modal data
- $\bullet$  Diagnosis data
- A/D conversion data
- Alarm information
- NC system identification information
- PMC data
	- $\blacksquare$  Addresses G, F, Y, X, A, R, T, K, C, D
	- Extended nonvolatile data

From the personal computer, the following operations can be performed:

- NC program selection
- NC program deletion
- External reset

### **NOTE**

With the FOCAS1/Ethernet function of the embedded Ethernet function, DNC operation cannot be performed.

**Remote operation**

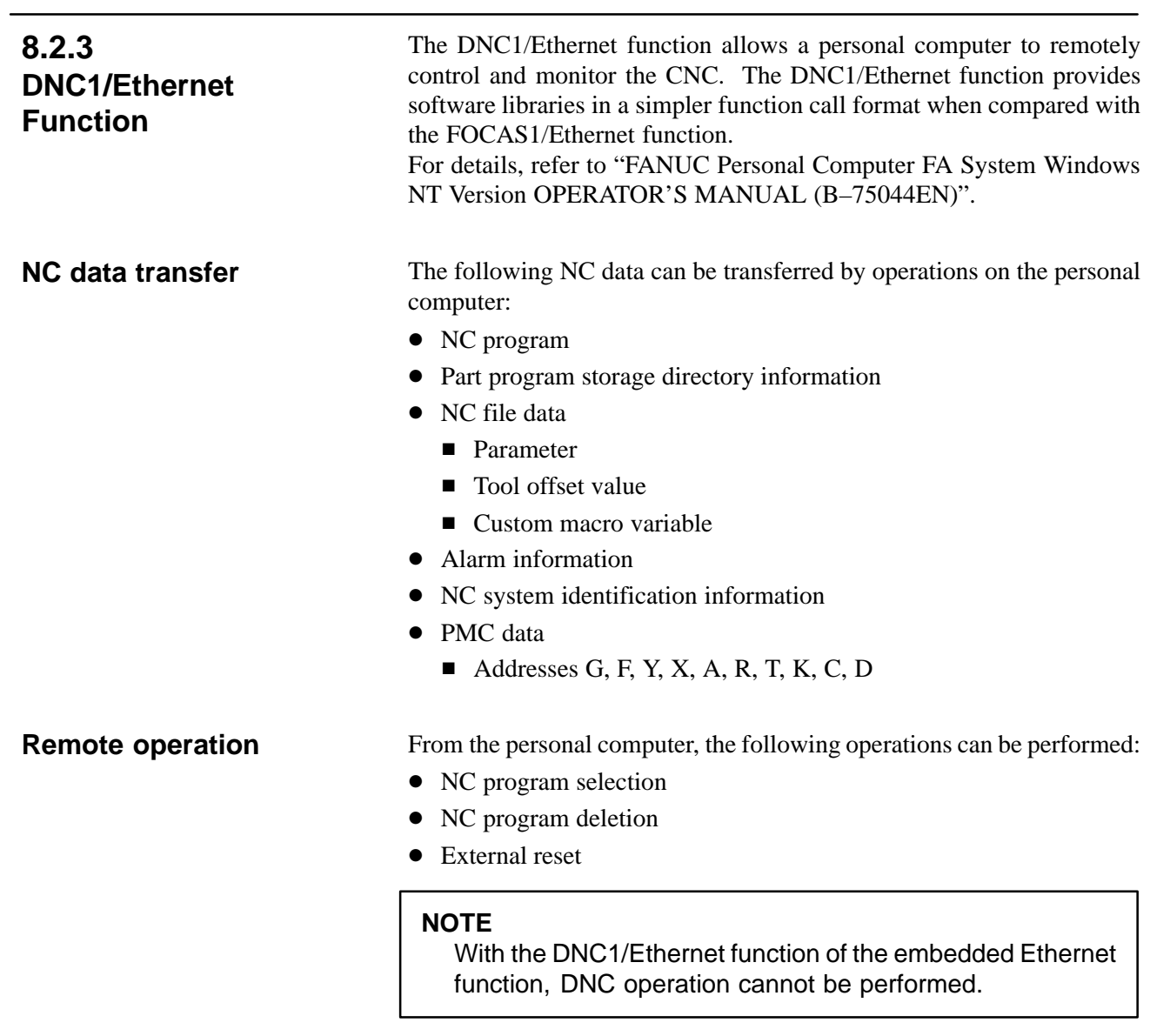

### **Differences between the FOCAS1/Ethernet function and DNC1/Ethernet function**

Compared with the FOCAS1/Ethernet function, the DNC1/Ethernet function provides software libraries in a simpler function call format for frequently used functions.

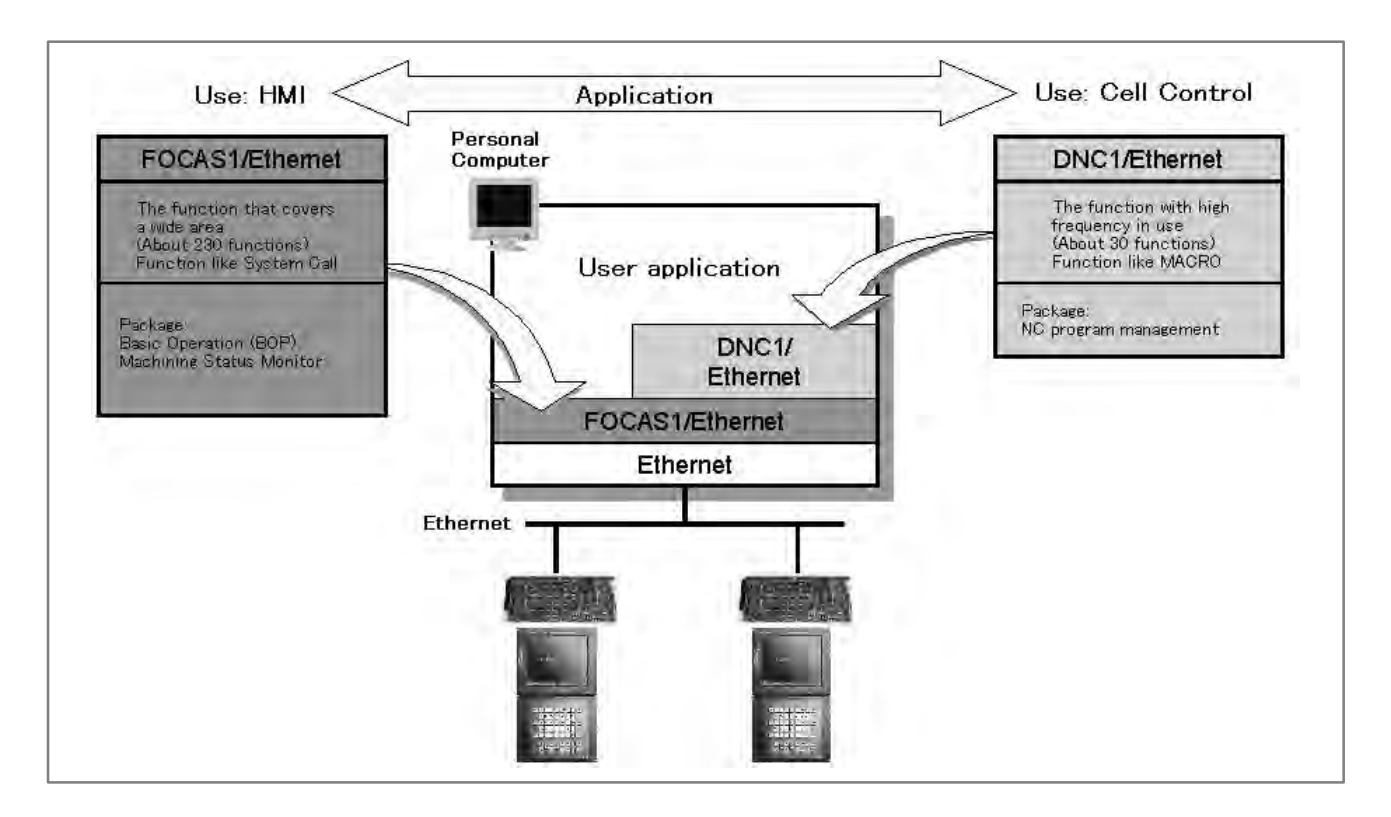

## **8.2.4 FTP File Transfer Function**

The FTP file transfer function transfers files with FTP. The function can read and punch NC programs and various types of NC data.

### **NOTE**

The FTP file transfer function is usable with the control software for the embedded Ethernet function series 656A edition 02 or later.

**NC data transfer [Personal computer**  $\leftarrow \rightarrow$ **Part program storage]**

The following NC data can be transferred by operations on the NC:

- NC program
- NC file data
	- **Parameter**
	- Tool offset value
	- Workpiece origin offset value
	- Pitch error compensation
	- M code group (Series  $16i/18i/160i/180i/160i/180i$ s–B only)
- $\bullet$  History data
	- **Operation history data**

## **8.2.5**

**Functional Differences between the Embedded Ethernet Function and the Ethernet Function Based on the Option Board**

The table below indicates the differences between the embedded Ethernet function and the Ethernet function based on the option board.

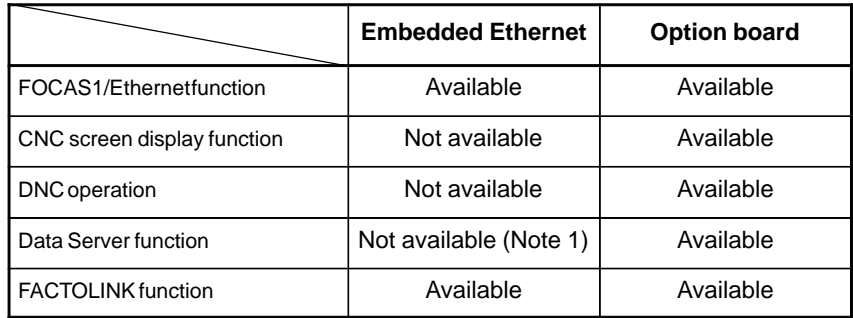

#### **NOTE**

1 The embedded Ethernet function includes the FTP file transfer function.

This function is almost equivalent to the NC data transfer function in the FTP mode of the Data Server function of the option board.

2 Compared with the option board, the embedded Ethernet function allows a smaller number of FOCAS1/Ethernet clients to be connected simultaneously.

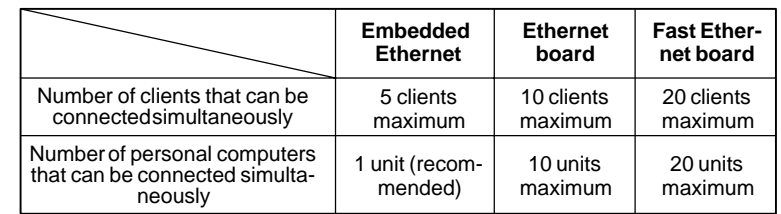

3 Communications using the embedded Ethernet function is processed by the CPU of the CNC. This means that the operation state of the CNC can affect the performance of communication based on the embedded Ethernet function, and communication based on the embedded Ethernet function can affect the processing of the CNC.

The embedded Ethernet function has lower priority than axis–by–axis processing such as automatic operation processing and manual operation. So, when automatic operation is being performed or many controlled axes are involved, communication may become slower.

On the contrary, the embedded Ethernet function has higher priority over CNC screen display processing, C language executor processing (excluding high–level tasks), and macro executor processing (excluding execution macros). So, communication based on the embedded Ethernet function can decrease the performance of such processing.

4 Note that when the embedded Ethernet function is connected to an intranet that handles large volumes of broadcast data, for example, the processing of broadcast data can take a longer time, resulting in a decrease in performance of processing such as CNC screen display processing.

## **8.3**

## **SETTING THE EMBEDDED ETHERNET FUNCTION**

## **8.3.1 Parameter Setting of the FACTOLINK Function**

This section describes the setting of the parameters for the embedded Ethernet function for the Series 16*i*/18*i*/21*i*/160*i*/180*i*/210*i*/160*i*s/180*i*s/ 210*i*s–B.

This subsection describes the settings required to operate the FACTOLINK function when the embedded Ethernet function for the Series 16*i*/18*i*/21*i*/160*i*/180*i*/210*i*/160*i*s/180*i*s/210*i*s–B is used.

## **8.3.1.1**

**Notes on using the FACTOLINK function for the first time**

## **CAUTION**

When using the embedded Ethernet function for the first time, make various settings including IP address setting carefully and conduct a communication test sufficiently, consulting with your network manager.

Note that if an incorrect IP address is set, for example, the entire network may suffer from a communication error.

### **NOTE**

1 When the FACTOLINK function is used, the optional function corresponding to a CNC used is required.

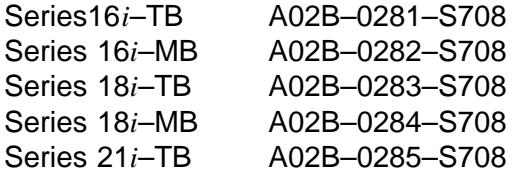

- Series 21*i*–MB A02B–0286–S708
- 2 With the FACTOLINK function, only one FACTOLINK server can be connected to one CNC.

## **8.3.1.2 FACTOLINK parameter setting screen**

On the Ethernet parameter setting screen, set the parameters for operating the FACTOLINK function.

#### **Display**

### **Procedure**

- 1 Place the CNC in the MDI mode.
- 2 Press the function key  $|S^{VSEEM}|$ .
- 3 Press the continuous menu key at the right end of the soft key display.
- 4 Press the [ETHPRM] soft key. The Ethernet parameter setting screen appears. The Ethernet functions currently available are displayed.

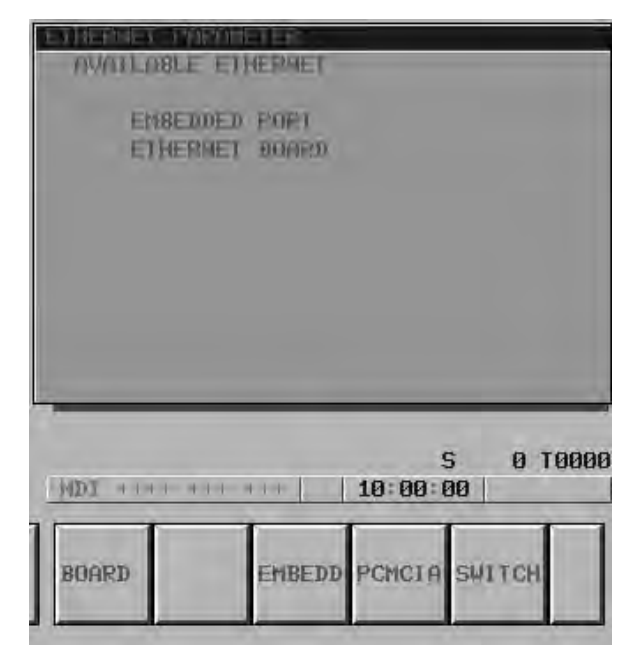

The upper row displays the usable embedded Ethernet function device.

The embedded port or PCMCIA card is displayed.

The lower row displays the usable Ethernet option boards. When no option board is installed, no information is displayed.

5 By pressing the [EMBEDD] soft key, the parameters for the embedded Ethernet port can be set.

By pressing the [PCMCIA] soft key, the parameters for the PCMCIA Ethernet card can be set.

## **NOTE**

The parameters for the embedded Ethernet port and the parameters for the PCMCIA Ethernet card are independent of each other.

6 By using the MDI keys and soft keys, enter and update data.

7 Switch the screen display with the page keys  $\left|\int_{PAGE} \right| \left|\int_{PAGE} \right|$ .

If data is already registered, the data is displayed.

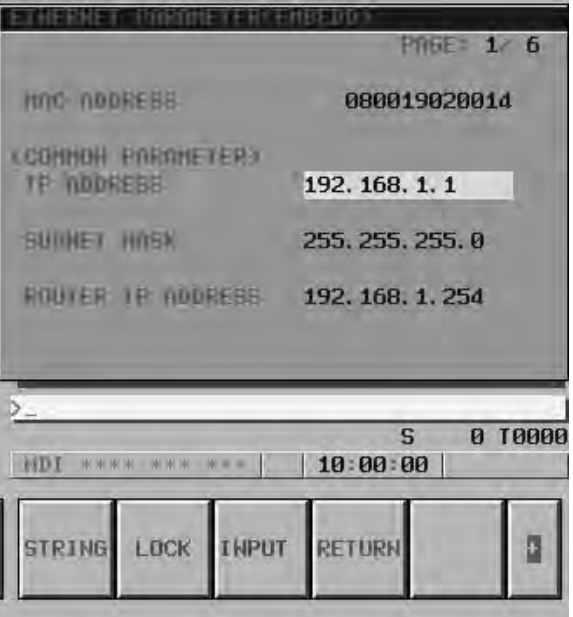

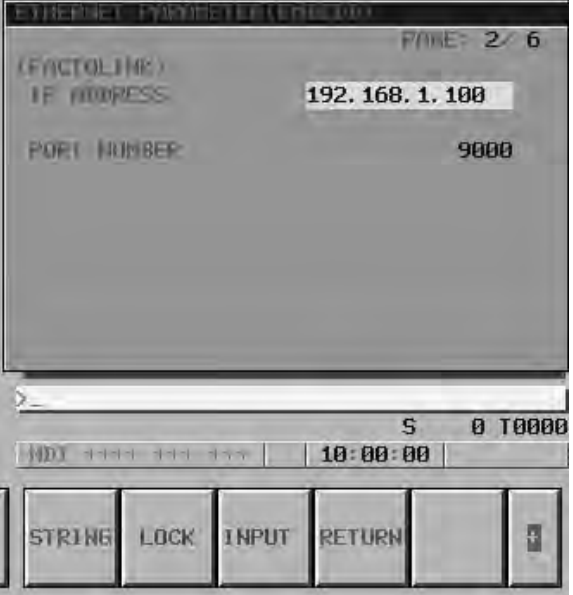

## **Display item and setting items**

## **Display item related to the embedded Ethernet function**

The item related to the embedded Ethernet function is displayed.

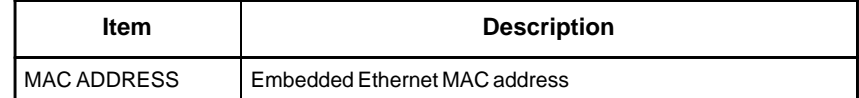

## **Embedded Ethernet TCP/IP setting items**

Set the TCP/IP–related items of the embedded Ethernet.

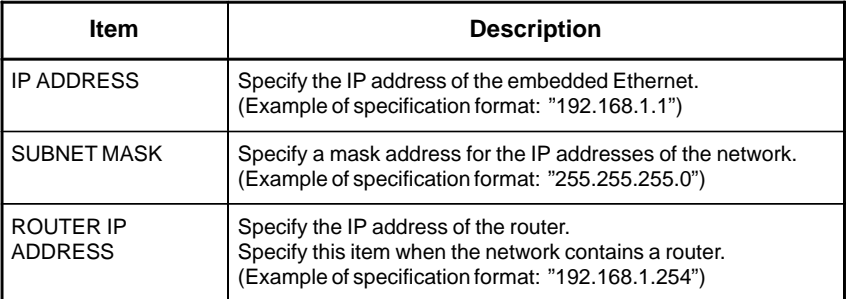

## **FACTOLINK setting items**

Set the items related to the host computer with which the FACTOLINK server operates.

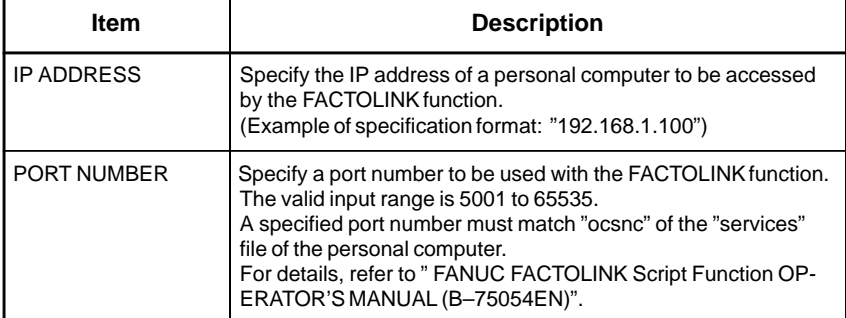

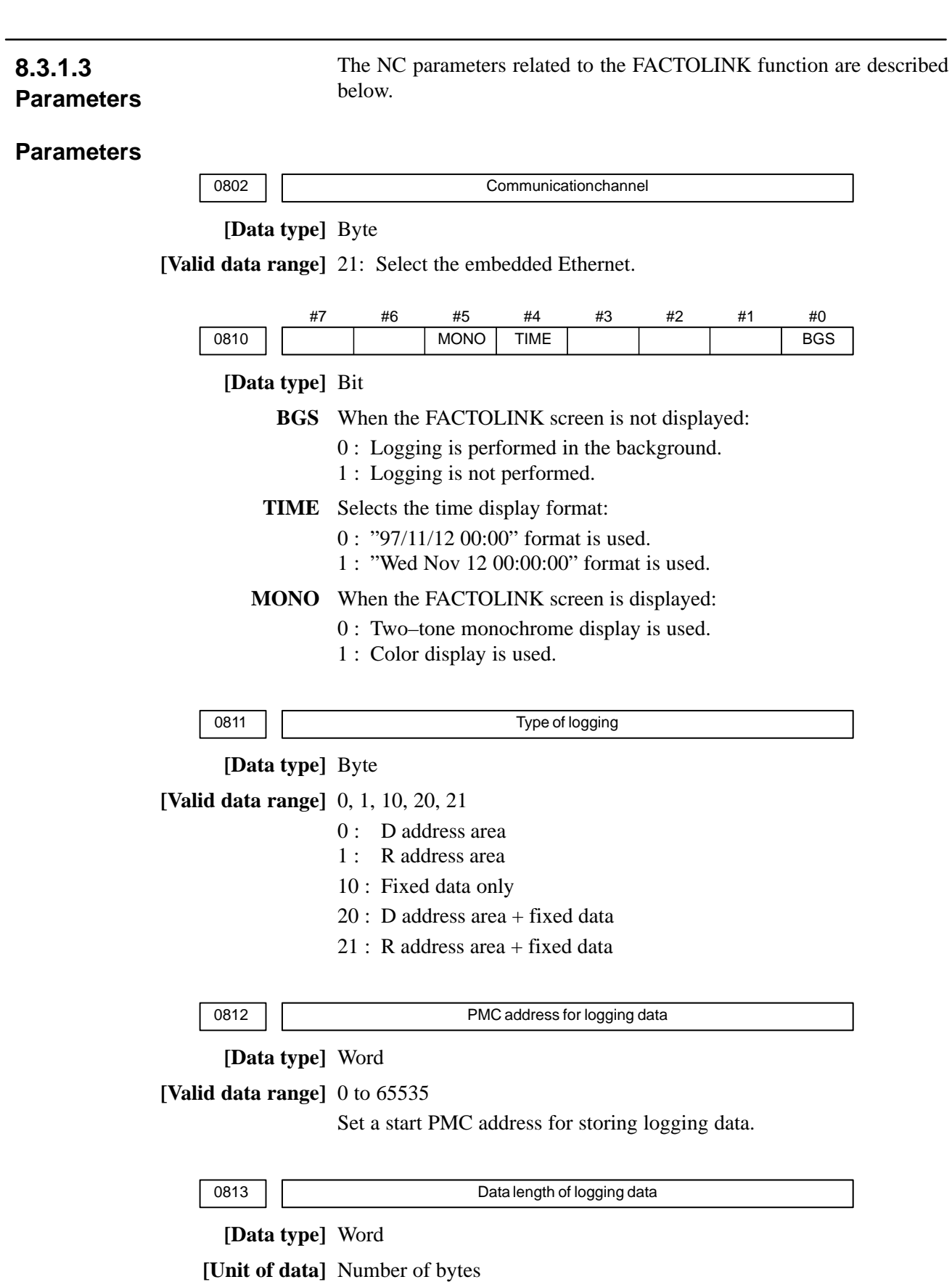

**[Valid data range]** 0 to 65535

Set the data length of logging data.

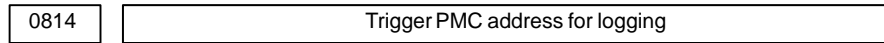

**[Data type]** Word

**[Valid data range]** 0 to 65535

Set a PMC address that serves as a trigger for specifying logging data.

0815 | Logging data transmission interval

**[Data type]** Double–word

**[Unit of data]** Seconds

**[Valid data range]** 0 to 4294967295

Set a time interval used for transmitting logging data (fixed data only). If 0 is set, logging data is transmitted at connection time only.

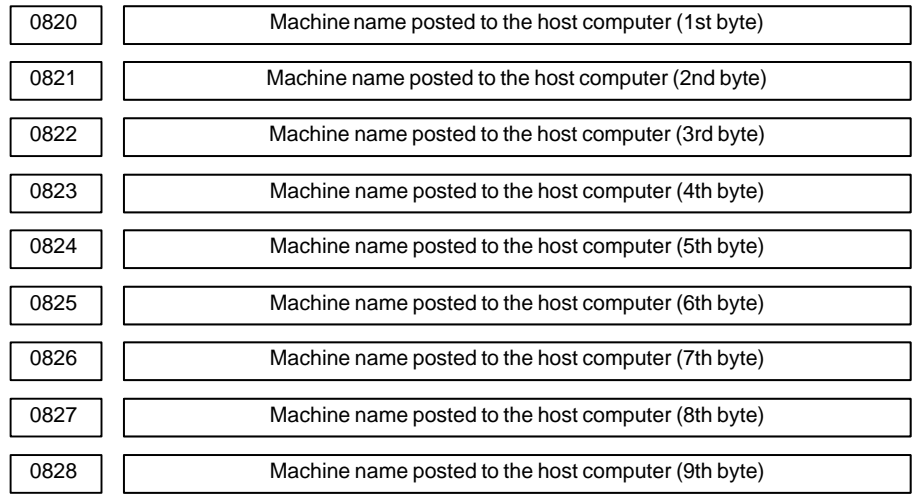

### **[Data type]** Byte

**[Valid data range]** 32 to 126

Set a machine name that is unique to each CNC and is required for the host computer to identify each CNC. Use ASCII codes in decimal for alphanumeric characters and blanks to set a machine name.

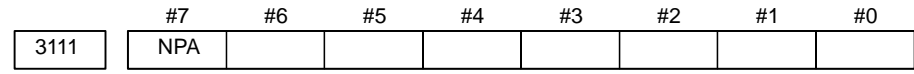

#### **[Data type]** Bit

**NPA** When an alarm is issued while the FACTOLINK screen is displayed:

- 0 : The screen display does not switch to the alarm screen.
- 1 : The screen display switches to the alarm screen.

## **8.3.1.4 Using the FACTOLINK function on a small network**

An example of minimum setting required to operate the FACTOLINK function on a small network is provided below.

In this example, one personal computer is connected to two CNCs through FACTOLINK.

- On Personal Computer 1, the server of the FACTOLINK function operates.
- On CNC 1 and CNC 2, the client of the FACTOLINK function operates.

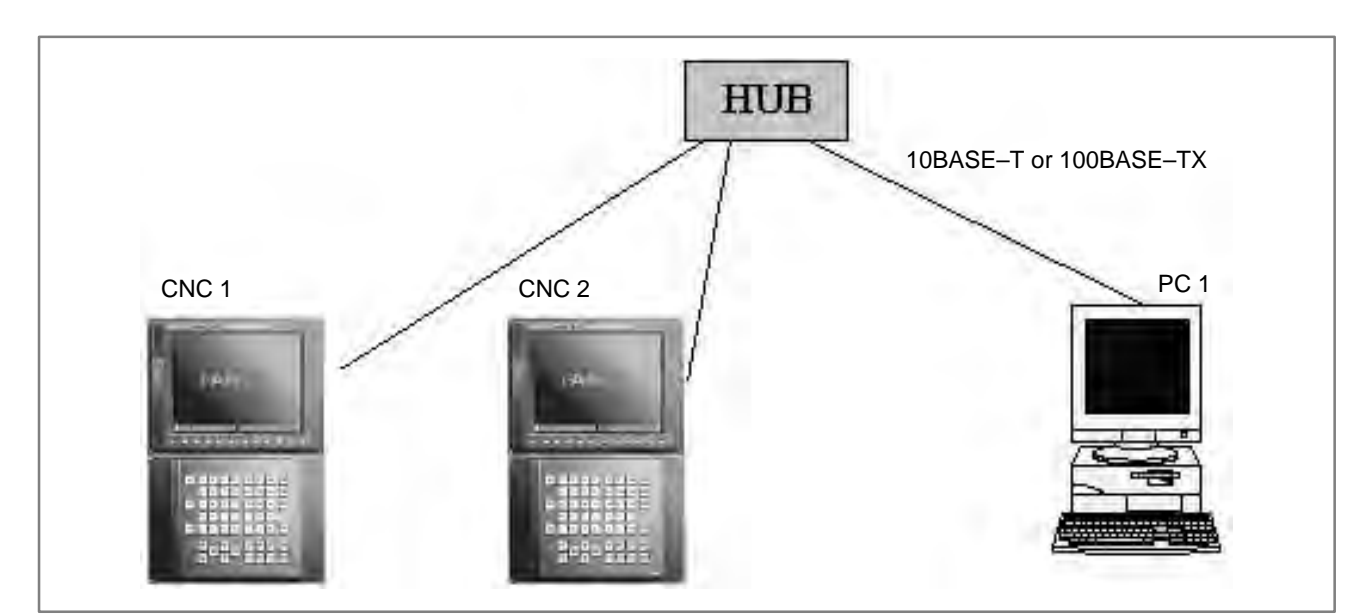

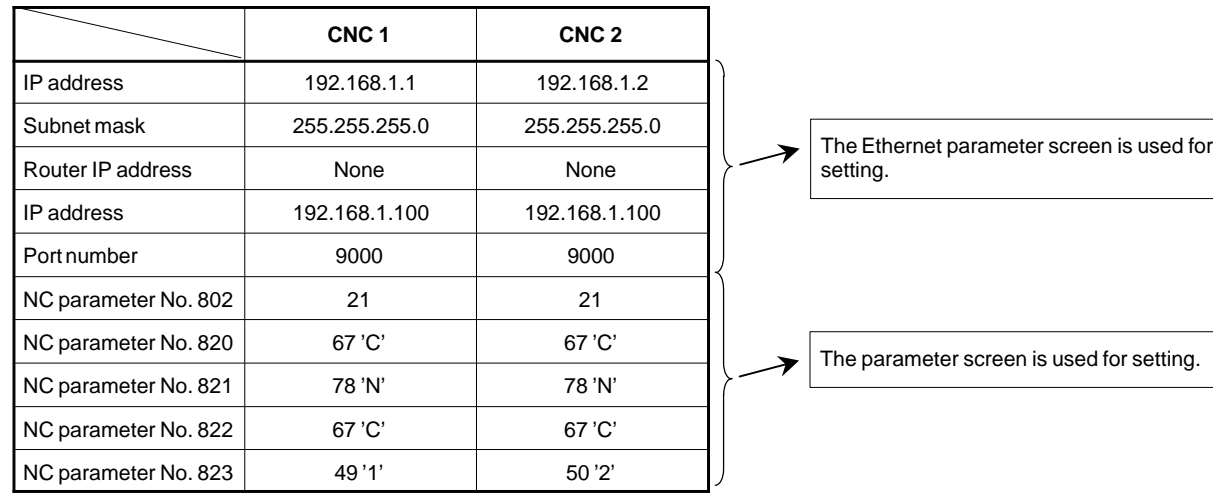

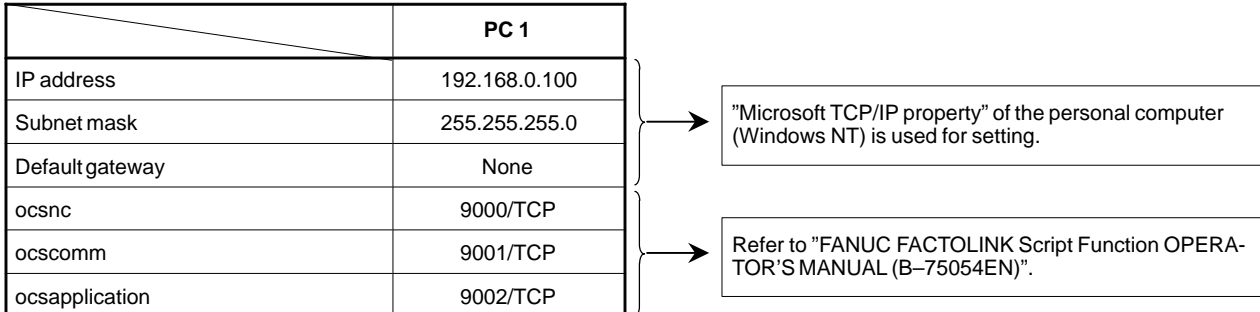

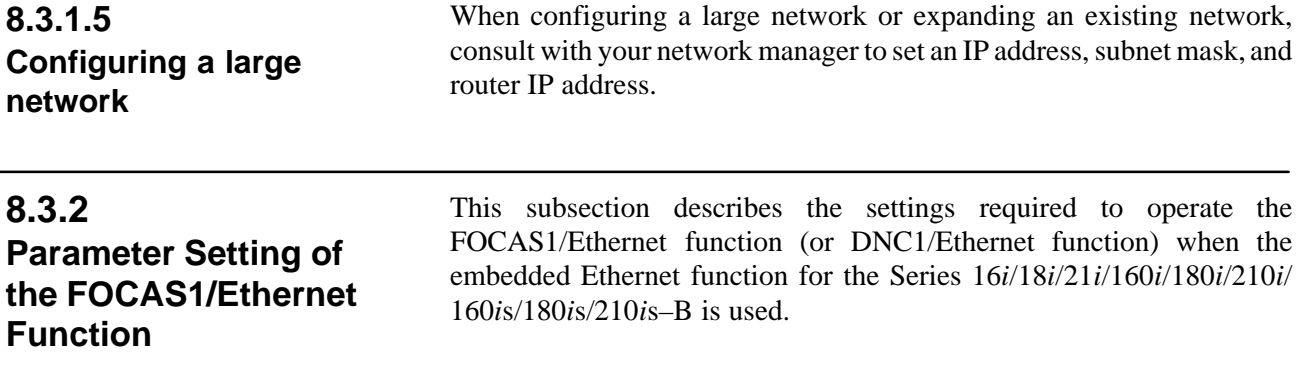

**8.3.2.1**

**8.3.1.5**

**Notes on using the FOCAS1/Ethernet function for the first time**

### **CAUTION**

When using the embedded Ethernet function for the first time, make various settings including IP address setting carefully and conduct a communication test sufficiently, consulting with your network manager. Note that if an incorrect IP address is set, for example, the

entire network can suffer from a communication error.

#### **NOTE**

- 1 The FOCAS1/Ethernet function allows up to five FOCAS1/ Ethernet clients to be connected to one CNC.
- 2 If multiple application software products or multiple personal computers access the CNC simultaneously, the communication load on the CNC can increase, resulting in decreased communication speed and degraded CNC screen display processing.

## **8.3.2.2 FOCAS1/Ethernet parameter setting screen**

**Display**

### **Procedure**

1 Place the CNC in the MDI mode.

2 Press the function key  $|$ SYSTEM

the FOCAS1/Ethernet function.

3 Press the continuous menu key at the right end of the soft key display.

On the Ethernet parameter setting screen, set the parameters for operating

4 Press the [ETHPRM] soft key. The Ethernet parameter setting screen appears. The Ethernet functions currently available are displayed

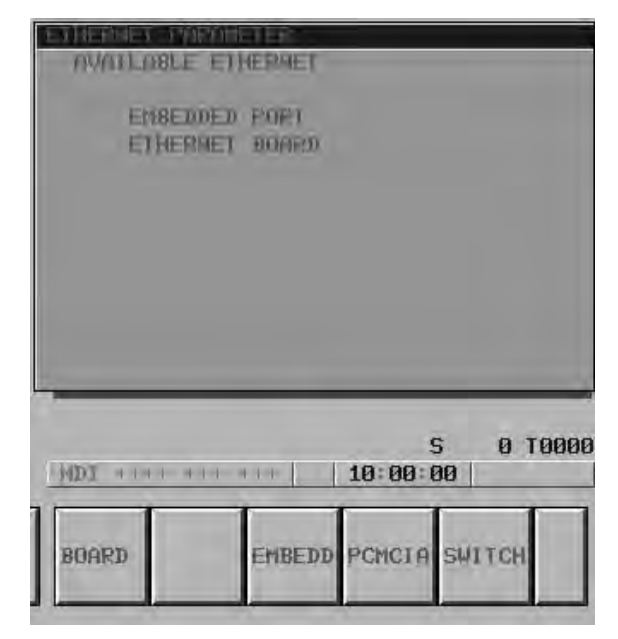

The upper row displays the usable embedded Ethernet function device.

The embedded port or PCMCIA card is displayed.

The lower row displays the usable Ethernet option boards. When no option board is installed, no information is displayed.

5 By pressing the [EMBEDD] soft key, the parameters for the embedded Ethernet port can be set.

By pressing the [PCMCIA] soft key, the parameters for the PCMCIA Ethernet card can be set.

## **NOTE**

The parameters for the embedded Ethernet port and the parameters for the PCMCIA Ethernet card are independent of each other.

> PAGE .

- 6 By using the MDI keys and soft keys, enter and update data.
- 7 Switch the screen display with the page keys  $|\mathbf{F}$

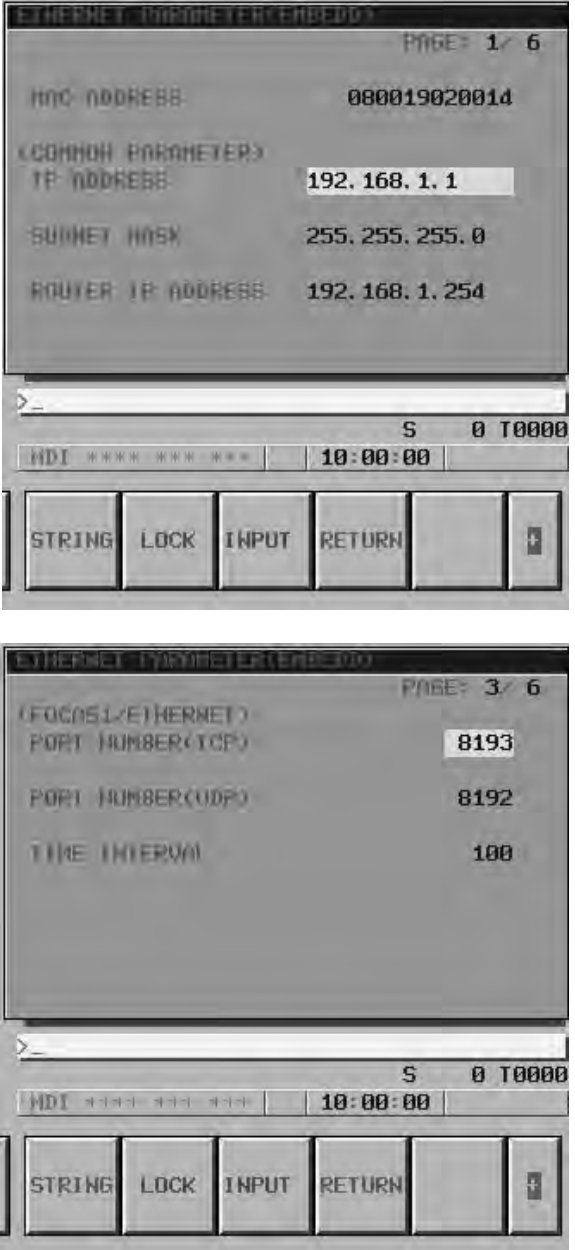

If data is already registered, the data is displayed.

## **Display item and setting items**

## **Display item related to the embedded Ethernet function**

The item related to the embedded Ethernet function is displayed.

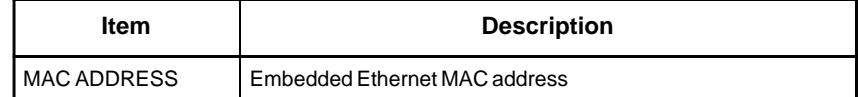

## **Embedded Ethernet TCP/IP setting items**

Set the TCP/IP–related items of the embedded Ethernet.

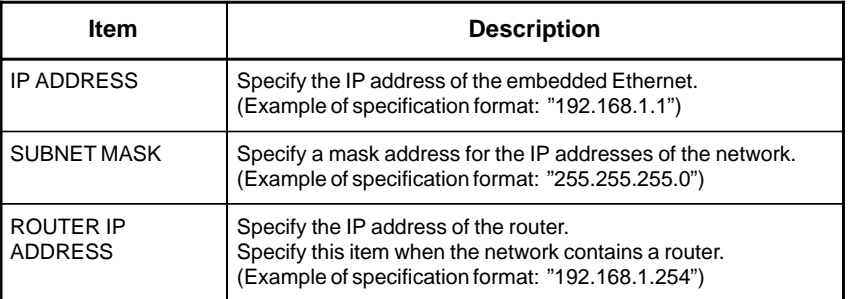

## **FOCAS1/Ethernet setting items**

Set the items related to the FOCAS1/Ethernet function.

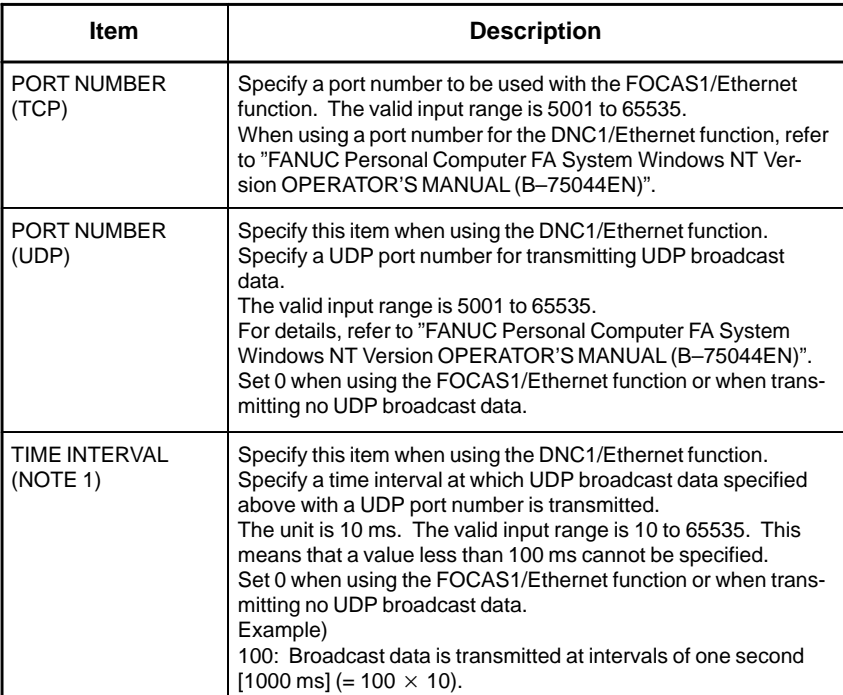

### **NOTE**

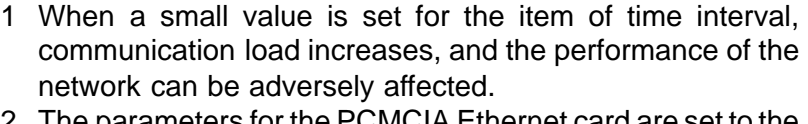

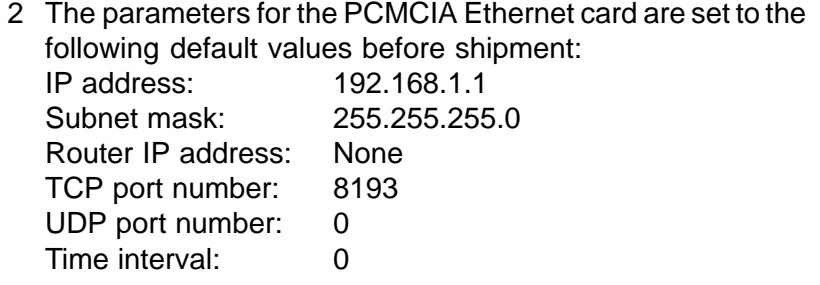

## **8.3.2.3 Using the FOCAS1/Ethernet function on a small network**

An example of minimum setting required to operate the FOCAS1/Ethernet function on a small network is provided below. In this example, one personal computer is connected to two CNCs through FOCAS1/Ethernet.

- On Personal Computer 1, the client of the FOCAS1/Ethernet function operates.
- On CNC 1 and CNC 2, the server of the FOCAS1/Ethernet function operates

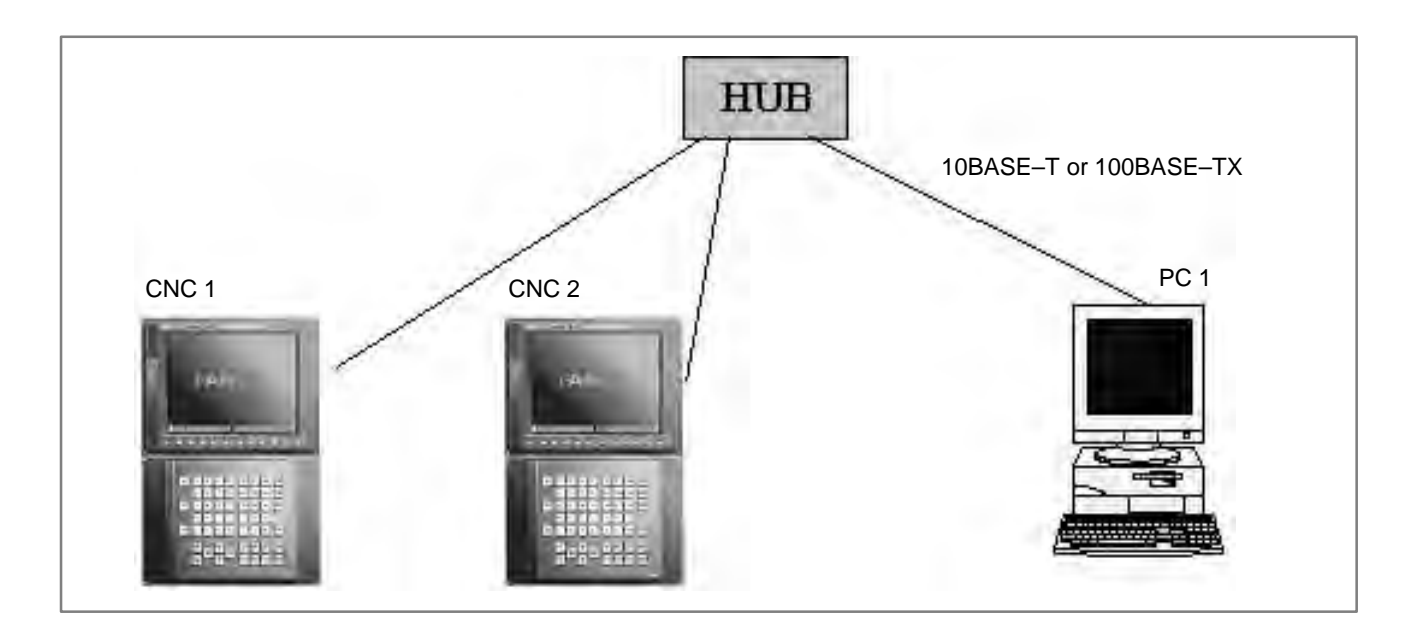

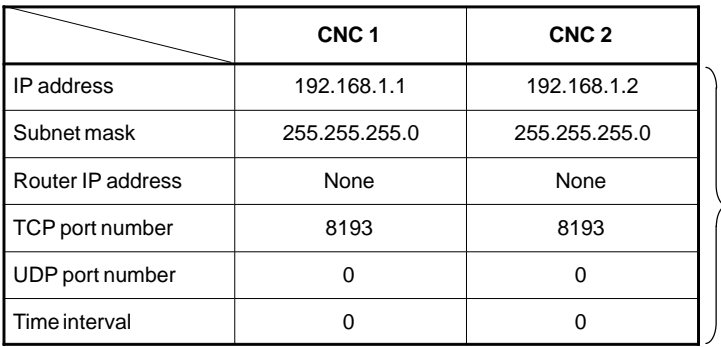

The Ethernet parameter screen is used for setting.

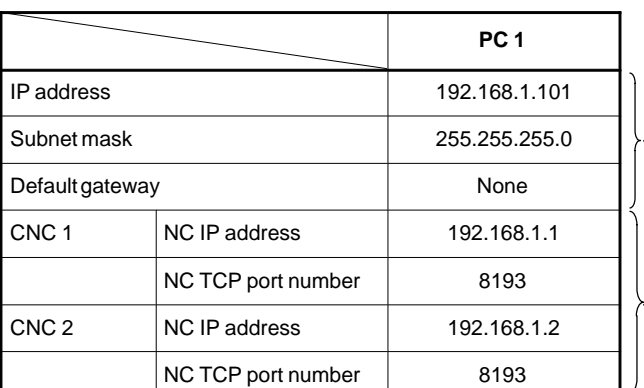

"Microsoft TCP/IP property" of the personal computer (Windows 95/98/NT/2000) is used for setting.

The arguments of the data window library function cnc\_allclibhndl3 are used for setting.

## **8.3.2.4 Using the DNC1/Ethernet function on a small network**

An example of minimum setting required to operate the DNC1/Ethernet function on a small network is provided below.

In this example, one personal computer is connected to two CNCs through DNC1/Ethernet.

- $\bullet$  On Personal Computer 1, the client of the DNC1/Ethernet function operates.
- On CNC 1 and CNC 2, the server of the DNC1/Ethernet function operates.

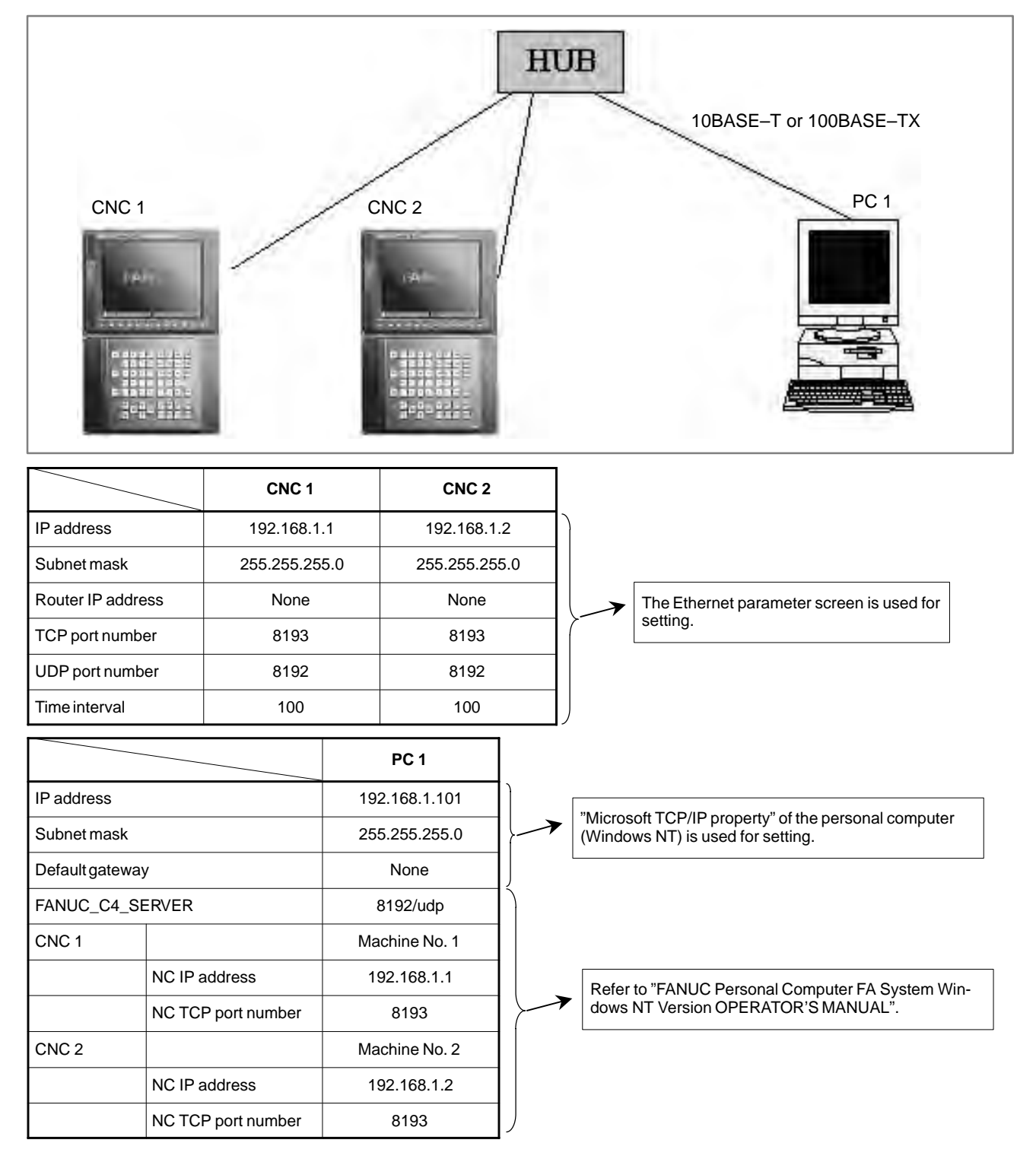

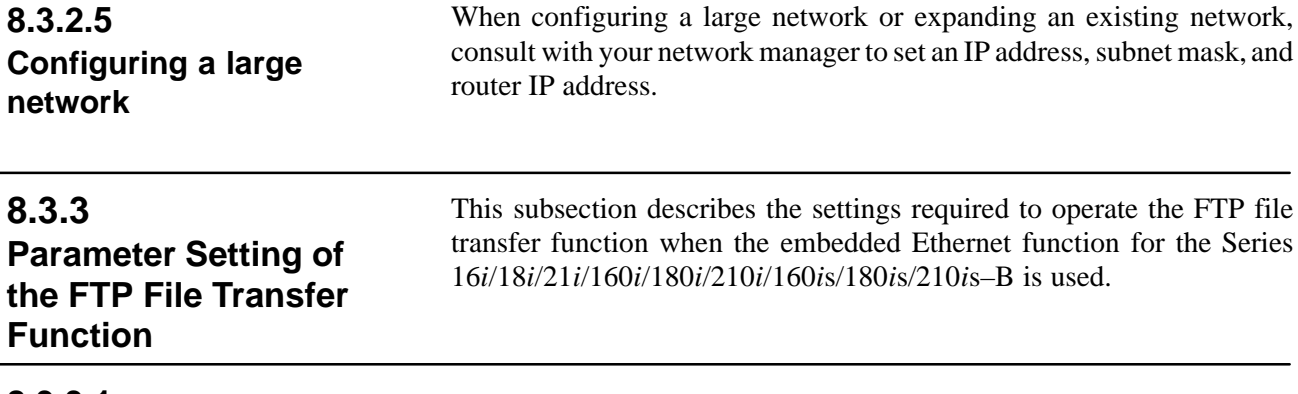

## **8.3.3.1**

**Notes on using the FTP file transfer function for the first time**

### **CAUTION**

When using the embedded Ethernet function for the first time, make various settings including IP address setting carefully and conduct a communication test sufficiently, consulting with your network manager.

Note that if an incorrect IP address is set, for example, the entire network can suffer from a communication error.

### **NOTE**

With the FTP file transfer function, only one FTP session can be established with one CNC.

#### On the Ethernet parameter setting screen, set the parameters for operating the FTP file transfer function. **8.3.3.2 FTP file transfer parameter setting screen**

**Display**

### **Procedure**

1 Place the CNC in the MDI mode.

- 2 Press the function key  $|$ SYSTEM
- 3 Press the continuous menu key at the right end of the soft key display.
- 4 Press the [ETHPRM] soft key. The Ethernet parameter setting screen appears. The Ethernet functions currently available are displayed.

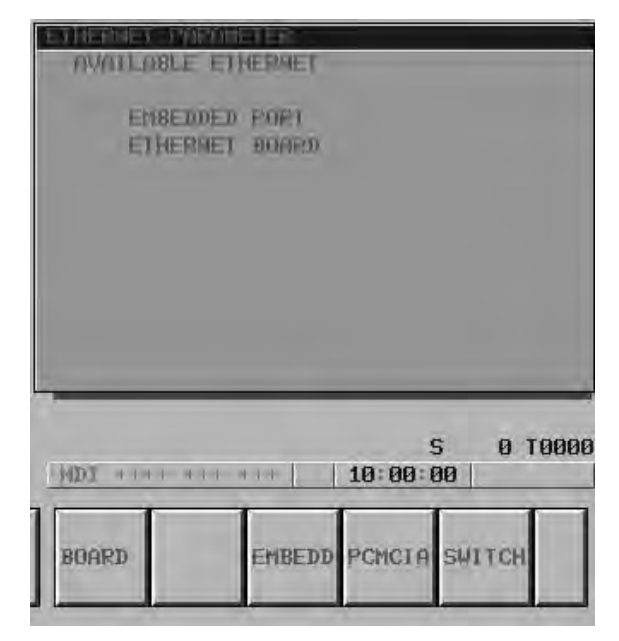

The upper row displays the usable embedded Ethernet function device.

The embedded port or PCMCIA card is displayed.

The lower row displays the usable Ethernet option boards. When no option board is installed, no information is displayed.

5 By pressing the [EMBEDD] soft key, the parameters for the embedded Ethernet port can be set.

By pressing the [PCMCIA] soft key, the parameters for the PCMCIA Ethernet card can be set.

## **NOTE**

The parameters for the embedded Ethernet port and the parameters for the PCMCIA Ethernet card are independent of each other.

- 6 By using the MDI keys and soft keys, enter and update data.
- 7 Switch the screen display with the page keys  $\int_{-\infty}^{\infty}$

.

a

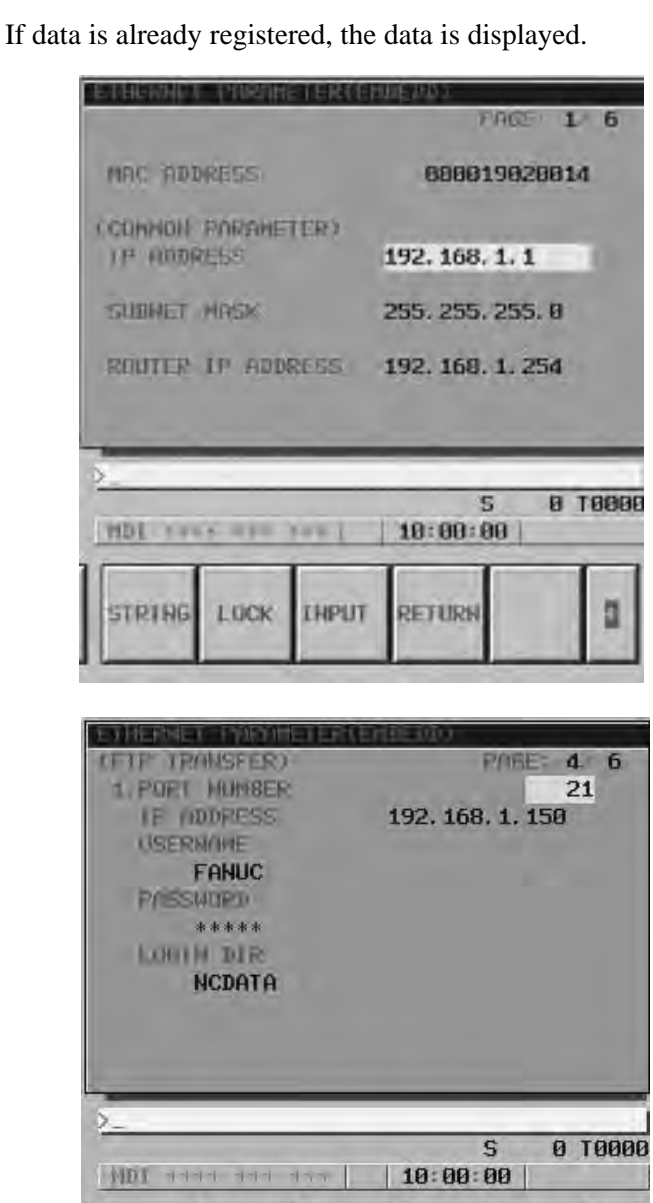

**STRING** 

LOCK

**INPUT** 

**RETURN** 

## **Display item and setting items**

## **Display item related to the embedded Ethernet function**

The item related to the embedded Ethernet function is displayed.

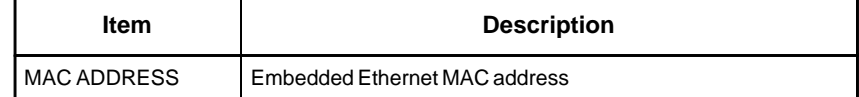

**Embedded Ethernet TCP/IP setting items** Set the TCP/IP–related items of the embedded Ethernet.

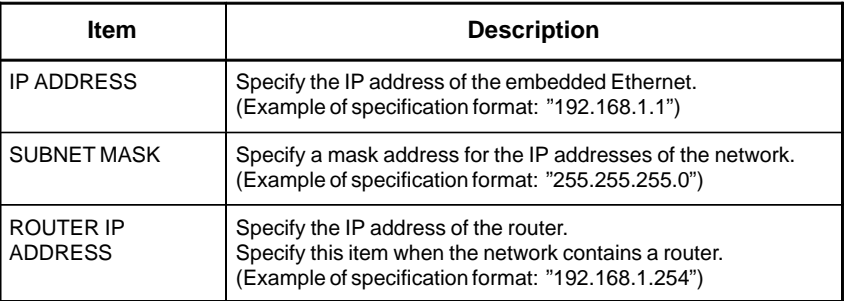

## **FTP file transfer setting items**

Make settings related to the FTP file transfer function. Settings for up to three host computers can be made.

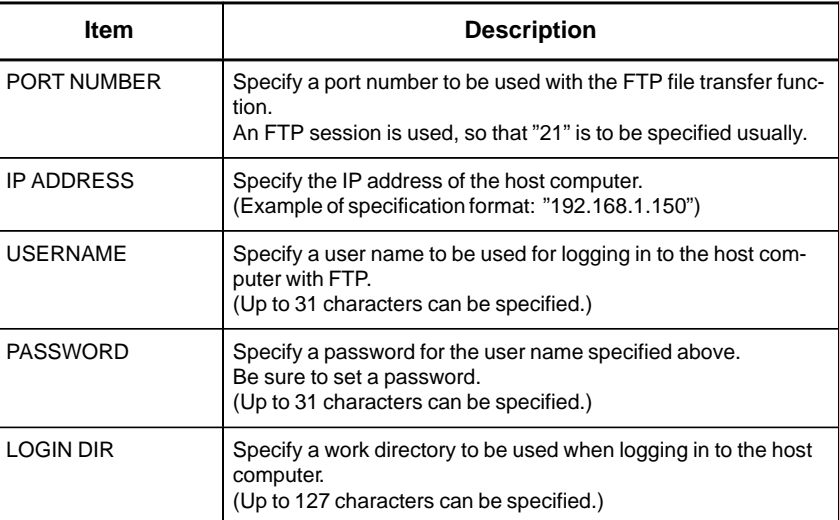

## **8.3.3.3 Parameters**

The NC parameters related to the FTP file transfer function are described below.

### **Parameters**

0020 I/O CHANNEL: Input/output device selection

**[Data type]** Byte

**[Valid data range]** 9: Select the embedded Ethernet as the input/output device.

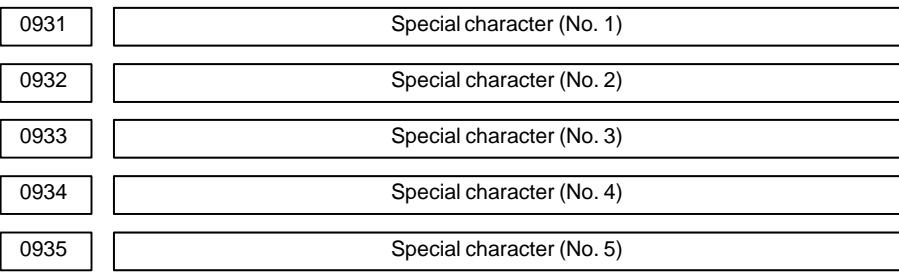

**[Data type]** Byte

**[Valid data range]** 32 to 126

NC parameters No. 931 to No. 935 enable soft keys to substitute for characters unavailable with the MDI keys.

When a number other than 0 is set in each of these parameters, [CHAR–1] to [CHAR–5] are displayed in the input soft keys for special characters.

Example) When 33 is set in parameter No. 931, pressing the [CHAR–1] soft key enters "!".

## **8.3.3.4 Using the FTP file transfer function on a small network**

An example of minimum setting required to operate the FTP file transfer function on a small network is provided below. (Windows NT 4.0 Workstation is used as the OS for the personal computer.)

In this example, one personal computer is connected to two CNCs through the FTP file transfer function.

- On Personal Computer 1, the FTP server function operates.
- On CNC 1 and CNC 2, the FTP client operates as the FTP file transfer function.

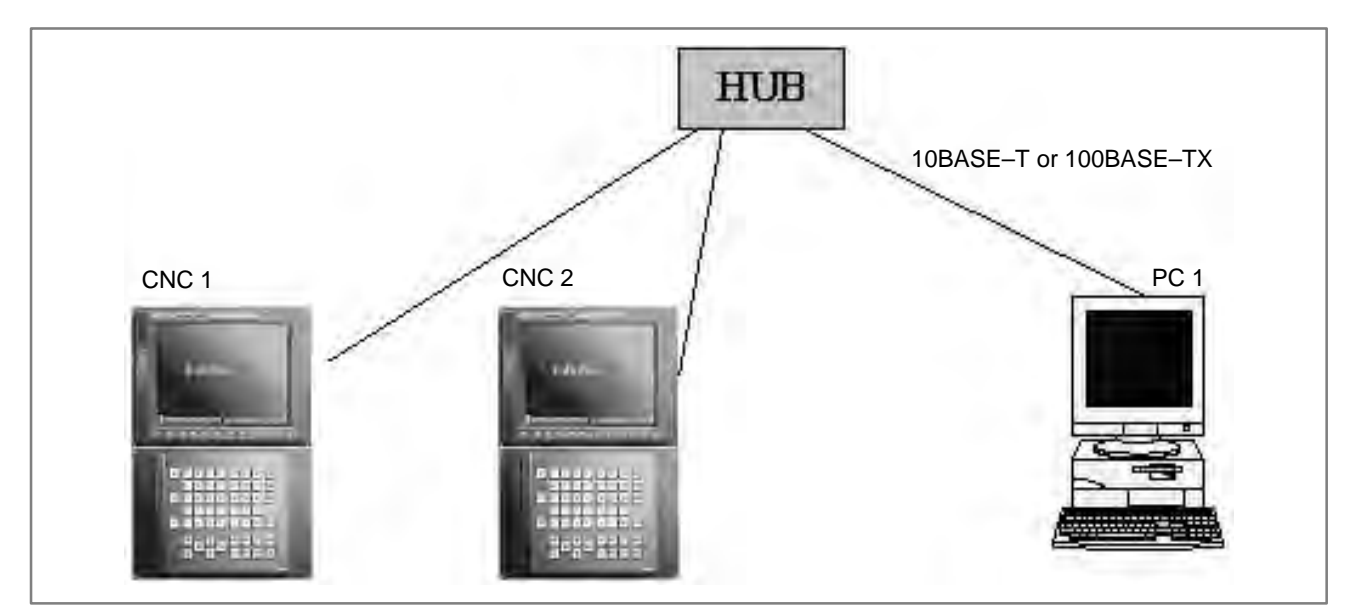

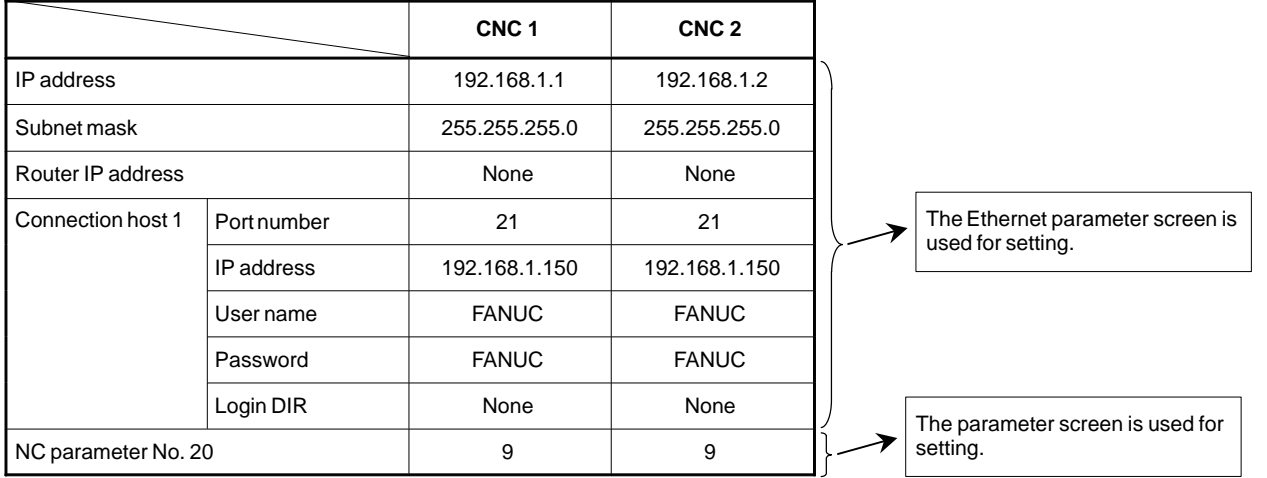

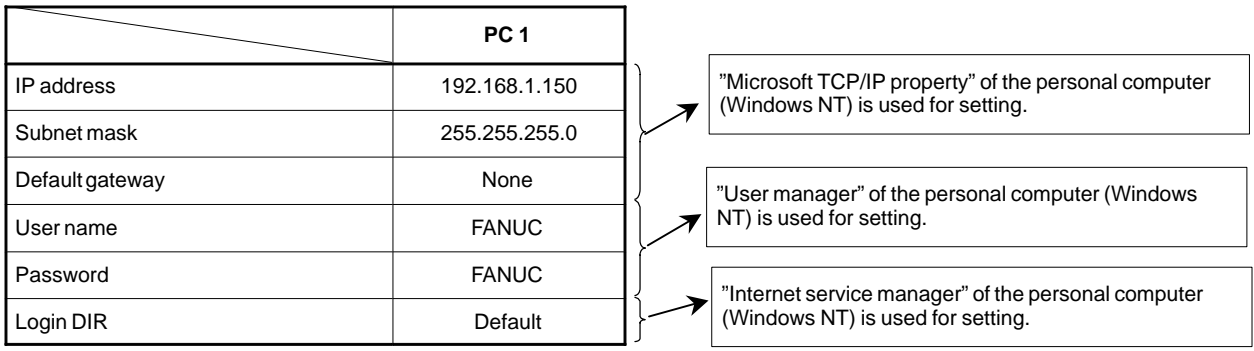

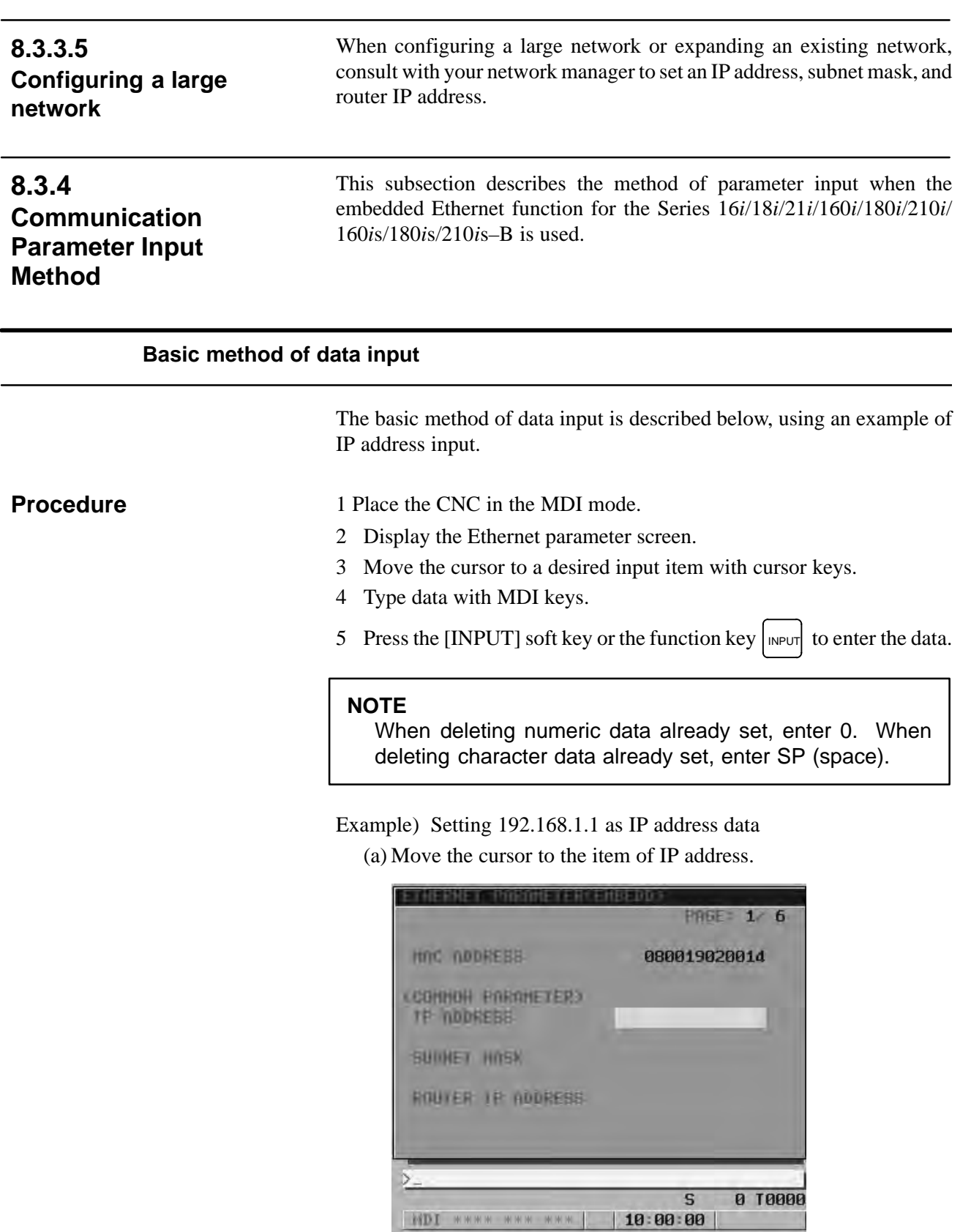

STRING LOCK INPUT RETURN

图

![](_page_29_Picture_53.jpeg)

(b)Type 192.168.1.1 with the MDI keys.

(c) Press the [INPUT] soft key or the function key  $\left| \text{MPUT} \right|$  to enter the data.

This stores the parameter in the nonvolatile memory of the CNC.

![](_page_29_Picture_54.jpeg)

## **NOTE**

Turn on the power again so that you should make a changed parameter effective.

Or, push soft key [RESET] on the maintenance screen of embedded Ethernet.

**Procedure**

#### **Method of lowercase character input**

The method of entering lowercase characters when specifying a user name, password, and login DIR is described below.

1 Place the CNC in the MDI mode.

- 2 Display the Ethernet parameter screen.
- 3 Move the cursor to a desired input item with cursor keys.
- 4 When the [UNLOCK] soft key is displayed, uppercase characters are actually entered through MDI keys. For lowercase character input, press the [UNLOCK] soft key. The soft key display changes from [UNLOCK] to [LOCK].
- 5 Then, press the MDI keys A through Z. All of these characters are entered as lowercase characters.

![](_page_30_Picture_99.jpeg)

6 To enter uppercase characters, press the [LOCK] soft key.

#### **Method of entering a long character string**

The method of entering a character string longer than 32 characters for specifying a login DIR is described below.

As an example, the processing for setting the character string "/NCDATA/NCPROGRAM/LINE001/GROUP002" is described.

## **Procedure**

1 Place the CNC in the MDI mode.

2 Display the Ethernet parameter screen.

![](_page_31_Picture_29.jpeg)

3 Move the cursor to LOGIN DIR with cursor keys.

4 Press the [STRING] soft key. The cursor position and soft key display change as shown below.

![](_page_31_Picture_30.jpeg)

![](_page_32_Picture_44.jpeg)

5 Type "/NCDATA/NCPROGRAM/LINE001/GROUP0" with the MDI keys, then press the [INPUT] soft key.

6 Next, type the remaining character string "02" with the MDI keys, then press the [INPUT] soft key.

![](_page_32_Picture_45.jpeg)

## [Tip]

For example, even if the character string is divided into "/NCDATA/NCPROGRAM" and "/LINE001/GROUP002" for two input operations the same result can be obtained.

7 To insert "/FACTORY0010" between "NCPROGRAM" and "/LINE001", move the cursor to "/" prefixed to "LINE001" then type "/FACTORY0010" with the MDI keys. Finally, press the [INSERT] soft key.

![](_page_33_Picture_65.jpeg)

- 8 To delete a character, move the cursor to the character to be deleted, then press the [DEL.CH] soft key. This operation deletes a character on which the cursor is placed one at a time.
- 9 To overwrite a character, move the cursor to the character to be overwritten, then type a desired character with the MDI key. Finally, press the [INPUT] soft key. This operation overwrites a character on which the cursor is placed.
- 10 Upon completion of character string input, press the [RETURN] soft key. This operation returns the cursor position and soft key display to the state of step 1, and stores the set data in the nonvolatile memory of the CNC.

![](_page_33_Picture_66.jpeg)

#### **Method of entering special characters**

The method of entering special characters such as "\" unavailable with the MDI keys is described below.

As an example, the procedure for setting the character string "PROG\$" is described.

## **Procedure**

1 Place the CNC in the MDI mode.

- 2 Display the Ethernet parameter screen.
- 3 Move the cursor to LOGIN DIR with cursor keys.
- 4 Type "PROG" with the MDI keys, then press the continuous menu key at the right end of the soft key display.

![](_page_34_Picture_82.jpeg)

#### **NOTE**

Those characters unavailable with the MDI keys that are used frequently such as :,  $\angle$ , \$, and can be entered using soft keys. To enter a character other than these characters, set the ASCII code of the character in a parameter from parameters No. 931 through No. 935.

For details, see Subsection 17.3.3.3, "Parameters".

5 Press the [\$] soft key.

![](_page_35_Picture_26.jpeg)

6 Press the [INPUT] soft key.

![](_page_35_Picture_27.jpeg)

### B-63525EN/02 8. EMBEDDED ETHERNET FUNCTION

## **8.4 SWITCHING BETWEEN THE EMBEDDED ETHERNET DEVICES**

**Procedure**

There are two types of embedded Ethernet devices: the embedded Ethernet port and PCMCIA Ethernet card.

Screen operation is required to switch between these two types of devices.

1 Place the CNC in the MDI mode.

- 2 Press the function key  $s_{\text{SVEIM}}$ .
- 3 Press the continuous menu key at the right end of the soft key display.
- 4 Press the [ETHPRM] soft key. The Ethernet parameter setting screen appears. The Ethernet functions currently available are displayed.

![](_page_36_Picture_88.jpeg)

The upper row displays the usable embedded Ethernet function device.

The embedded port or PCMCIA card is displayed.

The lower row displays the usable Ethernet option boards. When no option board is installed, no information is displayed.

![](_page_37_Picture_47.jpeg)

5 Press the [SWITCH] soft key. The screen for switching between the embedded Ethernet port and the PCMCIA Ethernet card appears.

6 Press the [PCMCIA] soft key. A confirmation message appears. Press the [EXEC] soft key to switch the device.

## **NOTE**

Information about the switched device is stored in the nonvolatile memory.

So, when you turn on the power next time, the previously selected device can be used directly.

## **8.5 EMBEDDED ETHERNET OPERATIONS**

This section describes the operation required of each embedded Ethernet function.

## **8.5.1 FACTOLINK Function**

The operation of the FACTOLINK function is described below.

## **Display**

## **Procedure**

1 Press the function key  $\vert$  MESSAGE .

2 Press the continuous menu key at the right end of the soft key display.

![](_page_38_Picture_10.jpeg)

3 Press the [FALINK] soft key. The FACTOLINK screen appears. The screen shown below is a sample FACTOLINK screen.

![](_page_38_Picture_12.jpeg)

## The operation of the FTP file transfer function is described below. A list of the files held on the hard disk embedded to the host computer is displayed. **8.5.2 FTP File Transfer Function 8.5.2.1 Host file list display Procedure**

1 Press the function key  $|pos|$ 

- 2 Press the continuous menu key at the right end of the soft key display.
- 3 Press the [HOST] soft key. The host file list screen appears. The Ethernet functions currently available are displayed.

![](_page_39_Picture_6.jpeg)

The upper row displays the usable embedded Ethernet function device.

The embedded port or PCMCIA card is displayed.

The lower row displays the usable Ethernet option boards. When no option board is installed, no information is displayed.

4 When you press the [EMBEDD] soft key, a list of the files held on the host computer specified with the embedded Ethernet port is displayed. If the usable embedded Ethernet function device is the PCMCIA card, the [PCMCIA] soft key is displayed instead of the [EMBEDD] soft key. When you press the [PCMCIA] soft key, a list of the files held on the host computer specified with the PCMCIA Ethernet card is displayed.

 $-638 -$ 

![](_page_40_Figure_2.jpeg)

## **NOTE**

Depending on the FTP server software, the number of displayed programs may differ between the host file list screen above and the host file list (detail) screen described below.

- 5 When a list of files is larger than one page, the screen display can be switched using the page keys  $\int_{\infty}$ PAGE .
- 6 Press the [UPDATE] soft key to update the screen display.
- 7 Press the [SWITCH] soft key. The host file list (detail) screen appears.

![](_page_40_Picture_86.jpeg)

## **NOTE**

The host file list (detail) screen shown above is an example of screen display, and information displayed may vary according to the specification of the FTP server used with the host computer.

![](_page_41_Picture_154.jpeg)

## **List of operations**

![](_page_41_Picture_155.jpeg)

![](_page_42_Picture_132.jpeg)

## **8.5.2.4 NC program input**

A file (NC program) on the host computer can be read to the CNC memory.

![](_page_43_Picture_119.jpeg)

[Example of use]

When a file with the file name O0001.DAT held on the hard disk embedded to the host computer is to be input to the CNC memory, enter O001.DAT. Note, however, that the O number input to the CNC memory depends on the O number described in the file named O0001.DAT.

![](_page_43_Picture_120.jpeg)

## **NOTE**

When a file is input from this screen to the CNC memory, the O number described in the file is input.

#### **For the program screen**

### **Procedure**

1 Place the CNC in the EDIT mode.

- 2 Press the function key  $|pos|$
- 3 Press the continuous menu key at the right end of the soft key display.
- 4 Press the [PRGRM] soft key. The program screen appears.
- 5 Press the [(OPRT)] soft key.
- 6 Press the continuous menu key at the right end of the soft key display.
- 7 Press the [READ] soft key.
- 8 Type the O number of an NC program to be input, with the MDI keys. [Input format]
	- <O–number>
- 9 Press the [EXEC] soft key.

10 During input, "INPUT" blinks in the lower–right corner of the screen.

### **CAUTION**

- 1 If the CNC memory holds an NC program that has the same O number as that of an NC program to be input, the NC program in the CNC memory is overwritten when bit 2 of parameter No. 3201 is set to 1.
- 2 If an NC program is input when bit 0 of parameter No. 3201 is set to 1, all NC programs in the CNC memory are automatically deleted before NC program input.

## **NOTE**

The valid O number of a file to be input to the CNC memory is Oxxxx (with xxxx representing a number) only.

## **8.5.2.5 NC program output**

A file (NC program) in the CNC memory can be output to the host computer.

#### **For the host file list screen**

## **Procedure**

1 Place the CNC in the EDIT mode.

- 2 Display the host file list screen.
- 3 Press the [PUNCH] soft key.
- 4 Type the O number of an NC program to be output, with the MDI keys. [Input format] <O–number>
- 5 Press the [EXEC] soft key.
- 6 During output, "OUTPUT" blinks in the lower–right corner of the screen.

#### [Example of use]

When an NC program (O0001) in the CNC memory is to be output to the hard disk embedded to the host computer, enter O0001.

![](_page_45_Figure_6.jpeg)

#### **NOTE**

An outputted file name is Oxxxx.

#### **For the program screen**

#### **Procedure**

1 Place the CNC in the EDIT mode.

- 2 Press the function key  $|pos$
- 3 Press the continuous menu key at the right end of the soft key display.
- 4 Press the [PRGRM] soft key. The program screen appears.
- 5 Press the [(OPRT)] soft key.
- 6 Press the continuous menu key at the right end of the soft key display.
- 7 Press the [PUNCH] soft key.
- 8 Type the O number of an NC program to be output, with the MDI keys. [Input format] <O–number>
	-
- 9 Press the [EXEC] soft key.
- 10 During output, "OUTPUT" blinks in the lower–right corner of the screen.

## **NOTE**

An outputted file name is Oxxxx.

![](_page_46_Picture_143.jpeg)

![](_page_47_Picture_138.jpeg)

![](_page_47_Picture_139.jpeg)

#### $- 646 -$

B-63525EN/02 8. EMBEDDED ETHERNET FUNCTION

![](_page_48_Picture_150.jpeg)

![](_page_48_Picture_151.jpeg)

![](_page_48_Picture_152.jpeg)

## The fixed file name WORKOFS is used. **File name**

Refer to the operator's manual of each CNC. **File format, restrictions**

![](_page_49_Picture_125.jpeg)

#### $- 648 -$

![](_page_50_Picture_135.jpeg)

# **File format, restrictions**

Refer to the operator's manual of each CNC.

![](_page_51_Picture_127.jpeg)

#### $-$  650  $-$

## **8.5.2.7 Checking and changing of the connection host**

**Procedure**

The host computer to which the FTP file transfer function attempts to make a connection as the current communication destination can be checked.

1 Press the function key  $|pos|$ 

- 2 Press the continuous menu key at the right end of the soft key display.
- 3 Press the [CONECT] soft key. The connection host change screen appears. The Ethernet functions currently available are displayed.

![](_page_52_Picture_98.jpeg)

The upper row displays the usable embedded Ethernet function device.

The embedded port or PCMCIA card is displayed.

The lower row displays the usable Ethernet option boards. When no option board is installed, no information is displayed.

4 When you press the [EMBEDD] soft key, a list of the connection host computers specified with the embedded Ethernet port is displayed. If the usable embedded Ethernet function device is the PCMCIA card, the [PCMCIA] soft key is displayed instead of the [EMBEDD] soft key. When you press the [PCMCIA] soft key, a list of the connection host computers specified with the PCMCIA Ethernet card is displayed.

 $-651 -$ 

![](_page_53_Picture_89.jpeg)

## **NOTE**

The title of the host computer that is the current communication destination of the embedded Ethernet is displayed in reverse video.

5 The connected host can be changed by pressing the [CON–1], [CON–2], or [CON–3] soft key.

![](_page_53_Picture_90.jpeg)

This operation changes the connected host to host 3. - **CON–3**